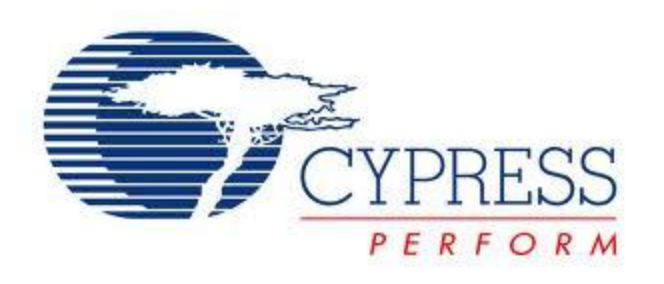

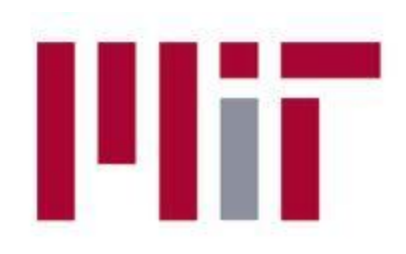

# **Introduction to PSoC Creator for 6.131 and 6.115**

Massachusetts Institute of Technology Department of Electrical Engineering and Computer Science

### **Section Objectives**

You will be able to:

- Follow the PSoC Creator Design Flow and develop projects
- Find and use the tools available within the software IDE
- Compile, build and program PSoC 3/5 applications
- Debug PSoC 3/5 applications

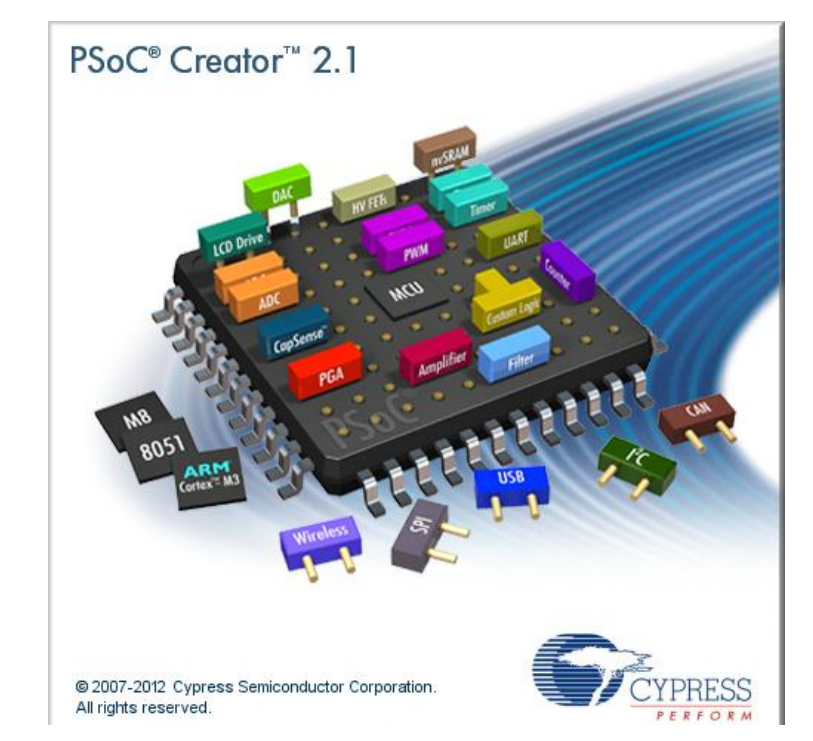

## **PSoC Creator Design Flow**

### **Configure**

- Start a new project
- Place components
- Configure components
- Connect components

### Develop

- Build hardware design and generate component APIs
- Write application code utilizing component APIs
- Compile, build and program

### Debug

• Perform in-circuit debug using the MiniProg3 and PSoC Creator

### Reuse

• Capture working hardware/software designs as your own components for future use

### **Step 1: Download PSoC Creator**

- 1. Go to [www.cypress.com](http://www.cypress.com/)
- 2. Go to Products $\rightarrow$ Programmable System-on-chip $\rightarrow$ PSoC **Software**
- 3. Click on PSoC Creator. (PSoC Creator is the IDE for PSoC 3 and 5 designs, PSoC Designer is for PSoC 1 designs)
- 4. Click download. Scroll to the bottom of the page and click on the first link.
- 5. You will be prompted to login. Create an account to do so.
- 6. Use the download manager. Click "launch." Install the typical version of Creator. Run the update manager.

### **Step 2: Start PSoC Creator**

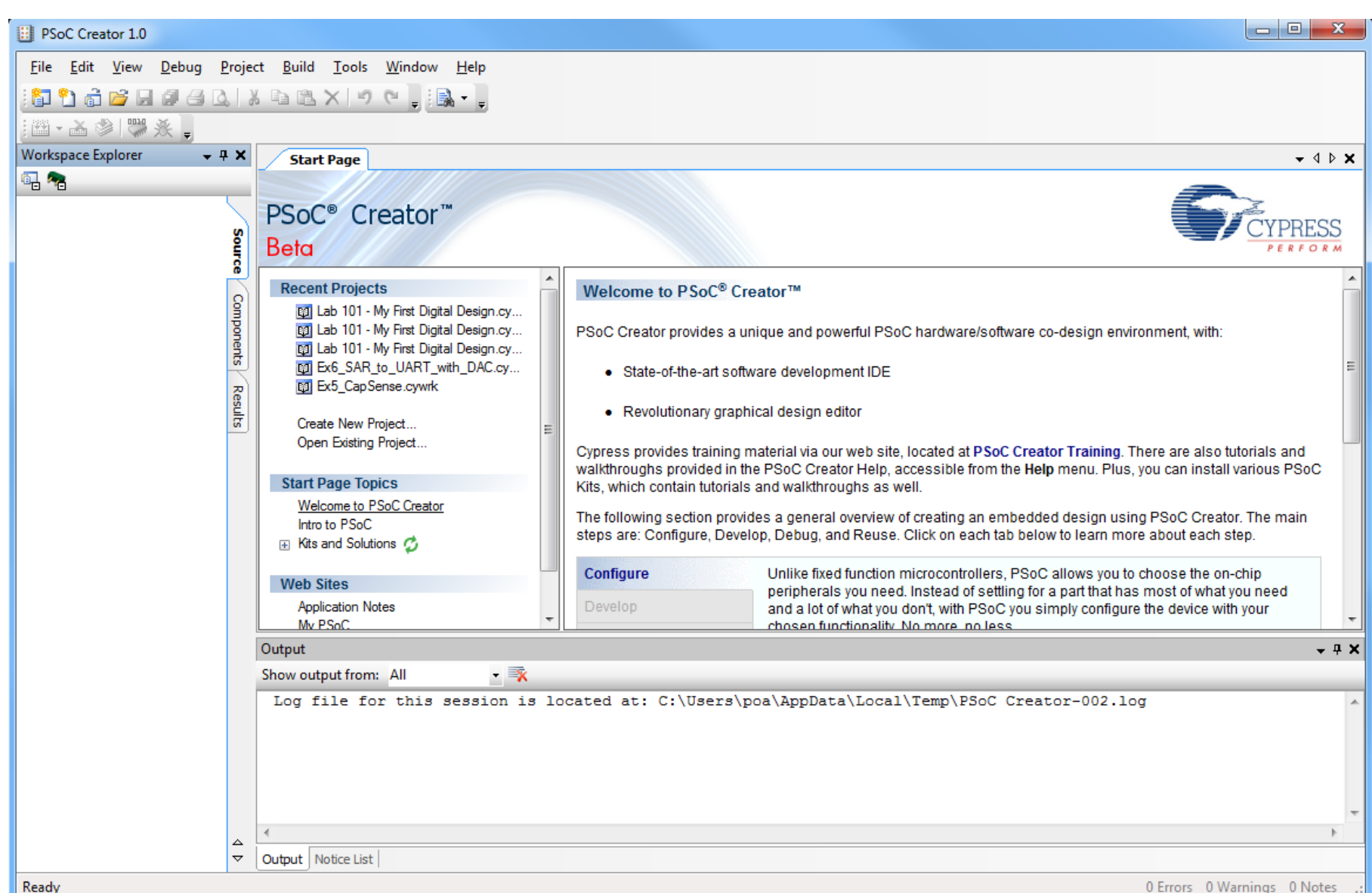

0 Errors 0 Warnings 0 Notes

### **Step 3: Create a New Project**

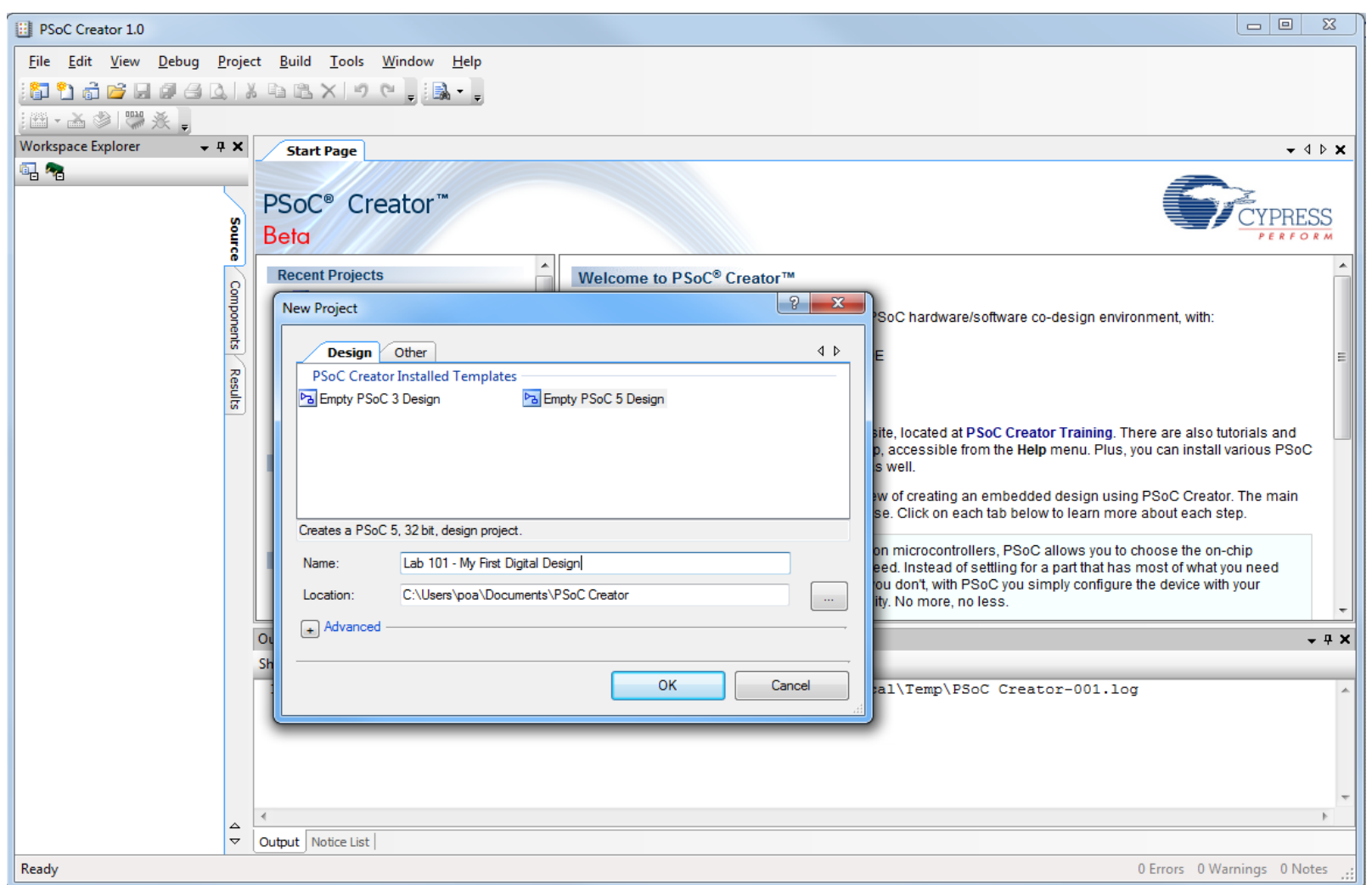

### File > New > New Project

## **PSoC Creator Design Canvas**

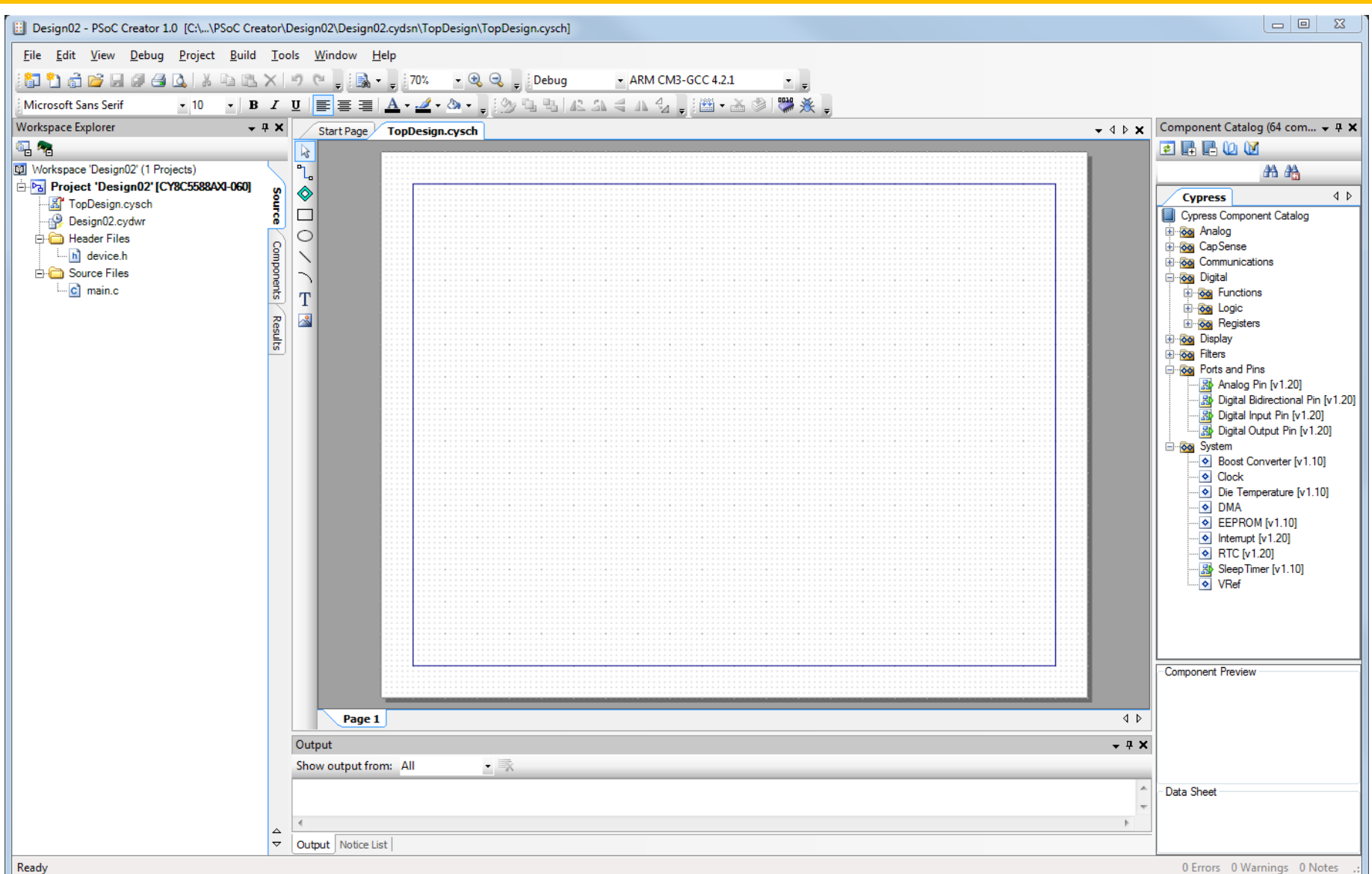

## **Step 4: Place/Configure Digital Pin**

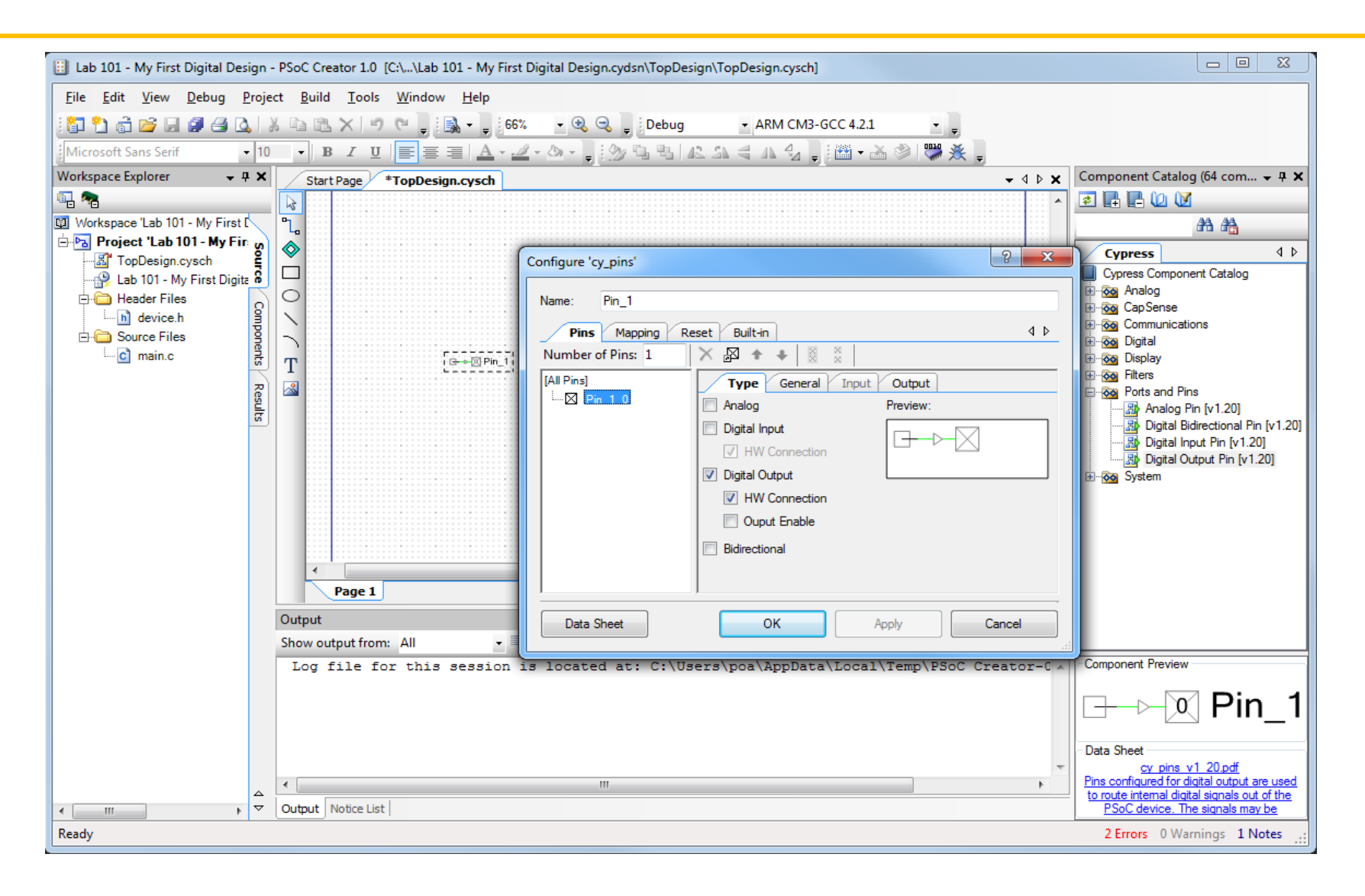

### Drag pin from Component Catalog on right

## **Component Catalog**

### Catalog Folders

- Analog
	- ADC
	- Amplifier
	- DAC
- Digital
	- Registers
	- Functions
	- Logic
- Communication
	- UART
		- –Display
		- –System

Datasheet access

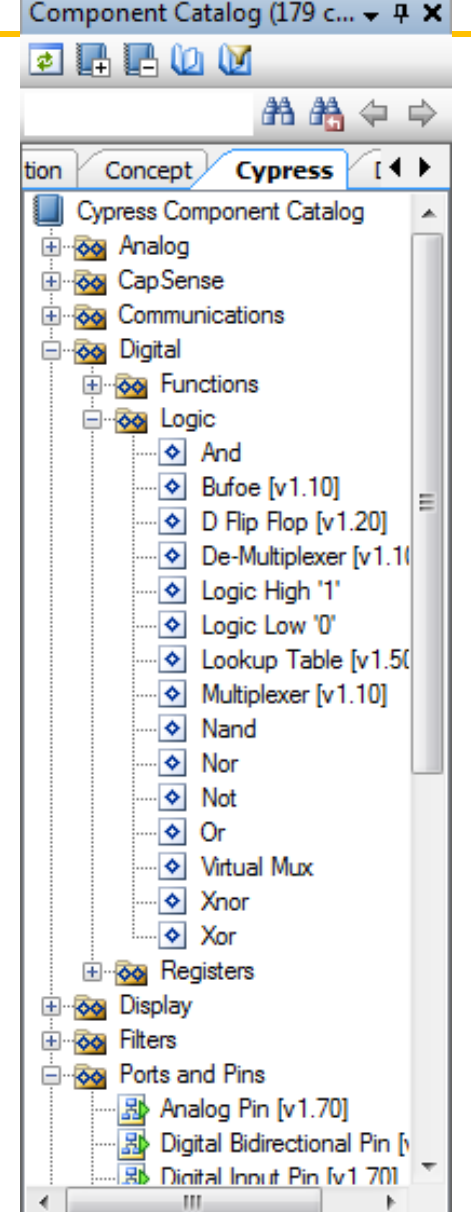

## **Step 5: Adding Other Components**

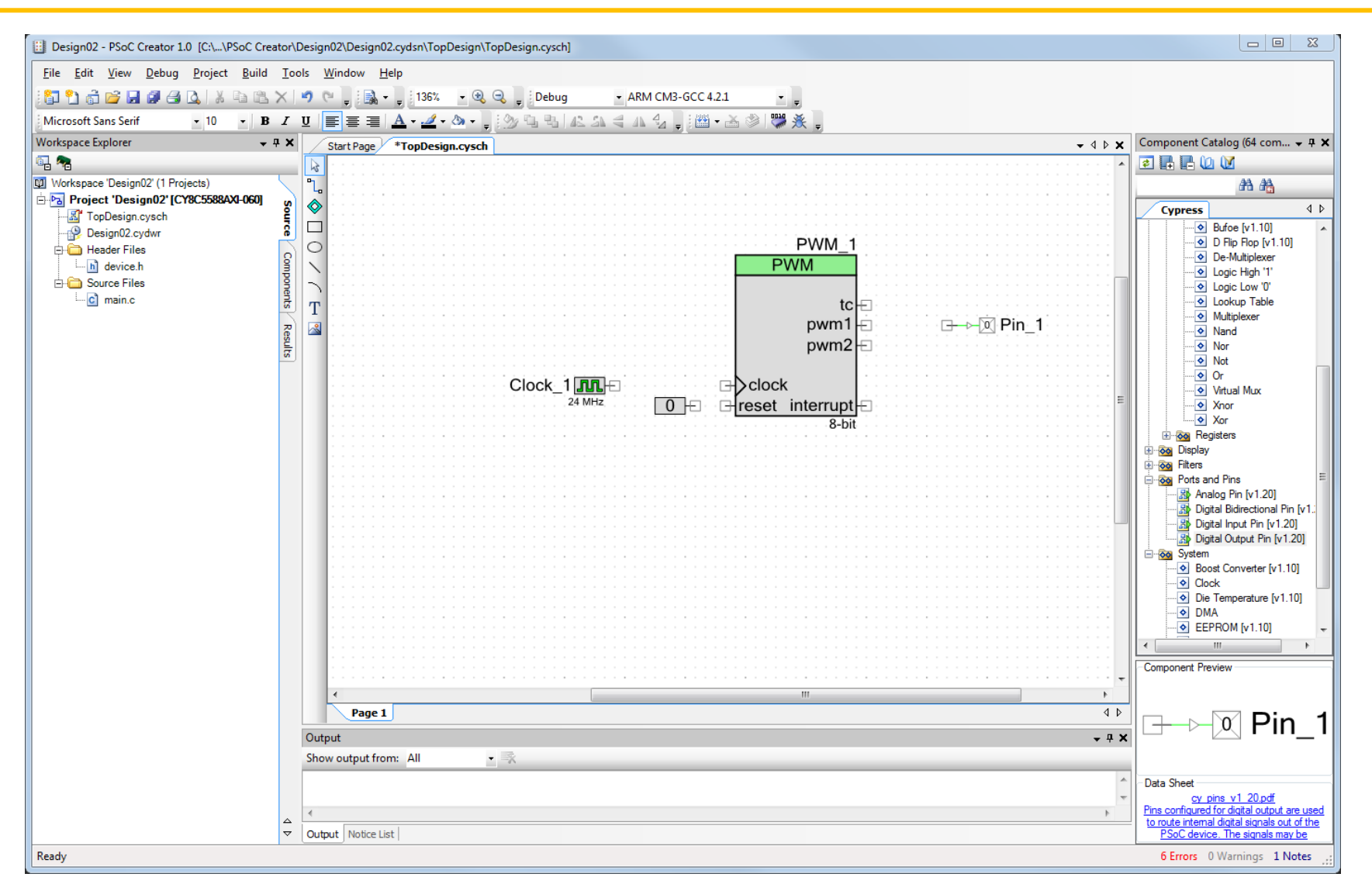

Drag needed components from Component Catalog

## **Step 6: Component Configuration**

- Double-click on a component to open its component configuration dialog box
- Change configuration
- Click on Datasheet in bottom left corner for component description and APIs

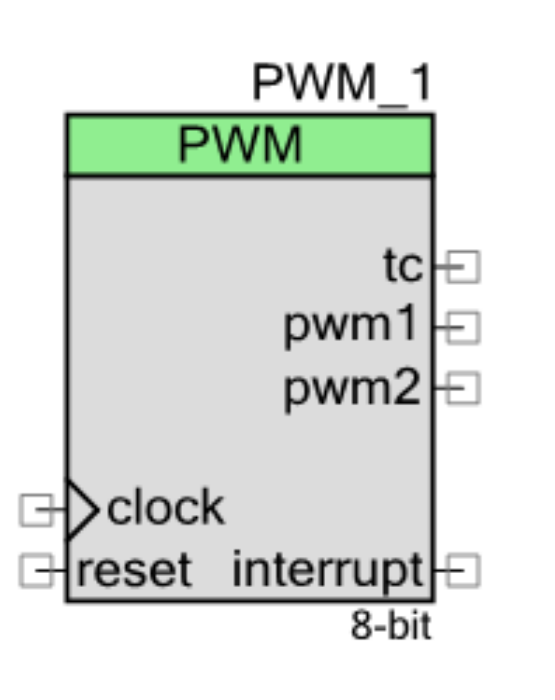

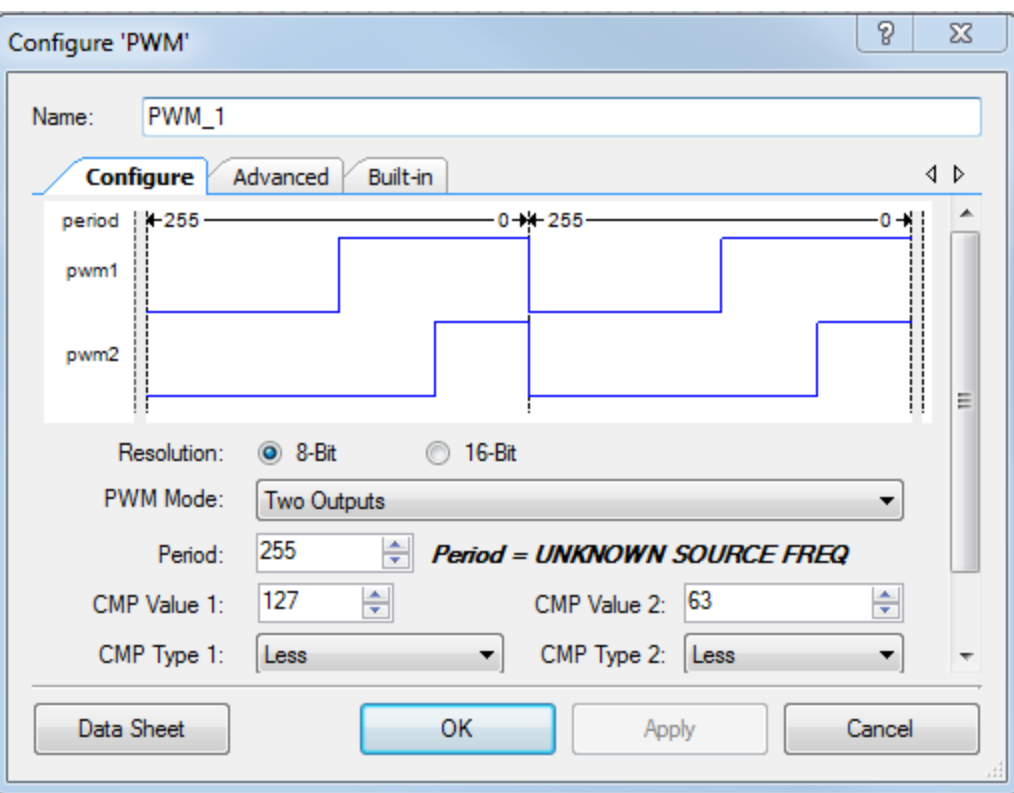

## **Component Datasheets**

### Contents:

- Features
- General description of component
- When to use component
- Input/Output connections
- Parameters and setup
- Application Programming Interface (API)
- Sample firmware source code
- Functional description
- DC and AC electrical characteristics

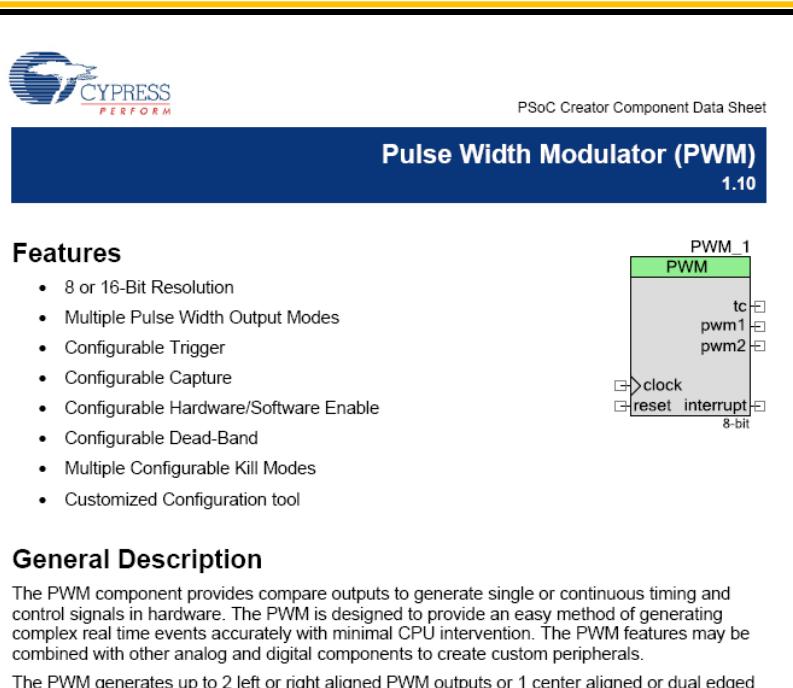

The PWM generates up to 2 left or right aligned PWM outputs or 1 center aligned or dual edged PWM output. The PWM outputs are double buffered to avoid glitches due to duty cycle changes while running. Left aligned PWMs are used for most general purpose PWM uses. Right aligned PWMs are typically only used in special cases which require alignment opposite of left aligned PWMs. Center aligned PWMs are most often used in AC motor control to maintain phase alignment. Dual edge PWMs are optimized for power conversion where phase alignment must be adjusted.

The optional deadband provides complementary outputs with adjustable dead time where both outputs are low between each transition. The complementary outputs and dead time are most often used to drive power devices in half bridge configurations to avoid shoot through currents and resulting damage. A kill input is also available that immediately disables the deadband outputs when enabled. Three kill modes are available to support multiple use scenarios.

Two hardware dither modes are provided to increase PWM flexibility. The first dither mode increases effective resolution by 2-bits when resources or clock frequency preclude a standard implementation in the PWM counter. The second dither mode uses a digital input to select one of the two PWM outputs on a cycle by cycle basis typically used to provide fast transient response in power converts.

#### **PRELIMINARY**

Cypress Semiconductor Corporation · 198 Champion Court · San Jose, CA 95134-1709 · 408-943-2600 Document Number: 001-46827 Rev. \*A Revised August 27, 2009

## **Step 7: Connecting Components**

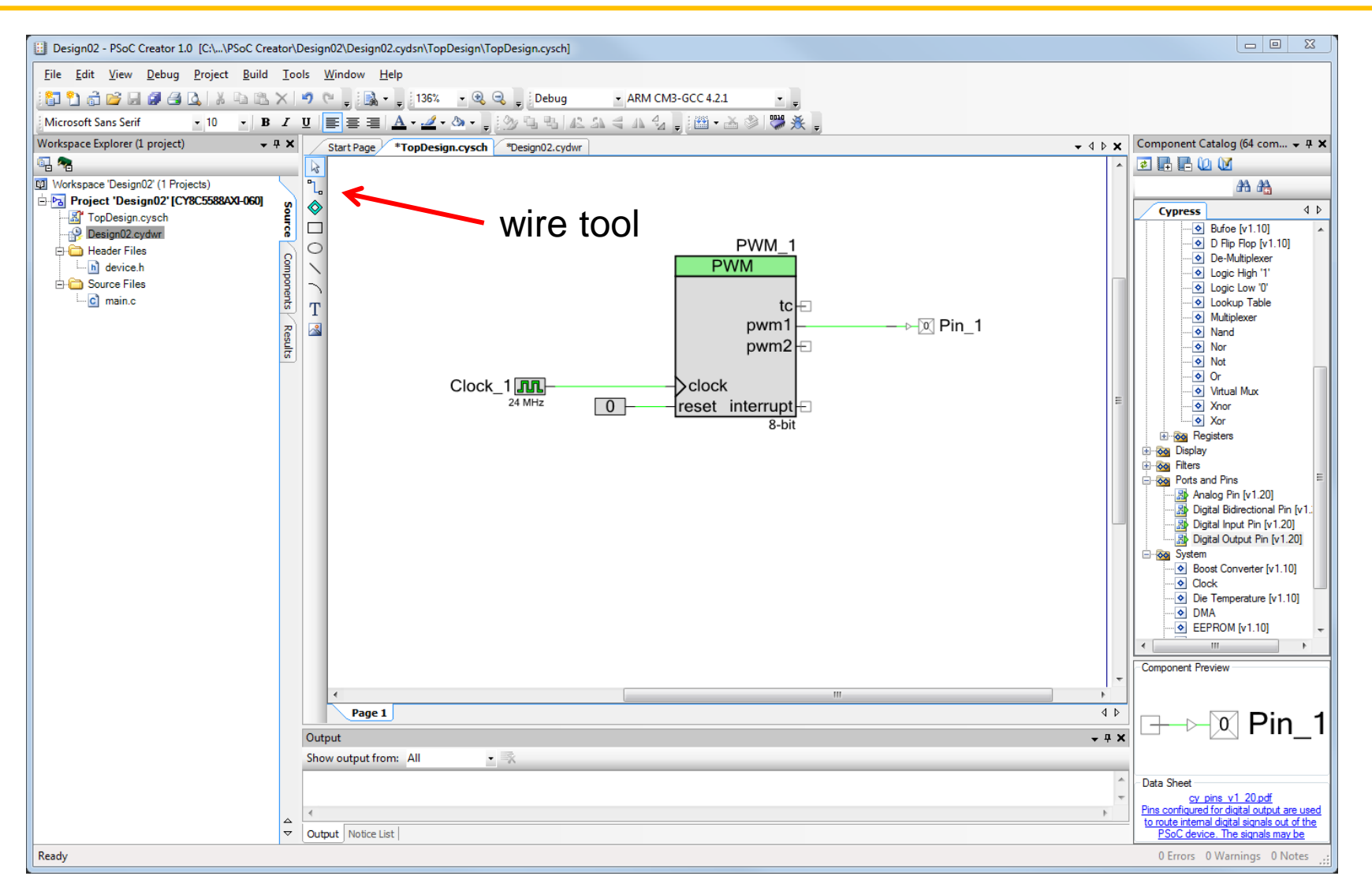

Use wire tool (or shortcut key "w") to connect components

## **Design-Wide Resource Manager (.cydwr)**

### **Clocks**

### **Interrupts**

• Set priority and vector

### DMA

• Manage DMA channels

### System

• Debug, boot parameters, sleep mode API generation, etc.

### Pins

- Map I/O to physical pins and ports
- Over-ride default selections

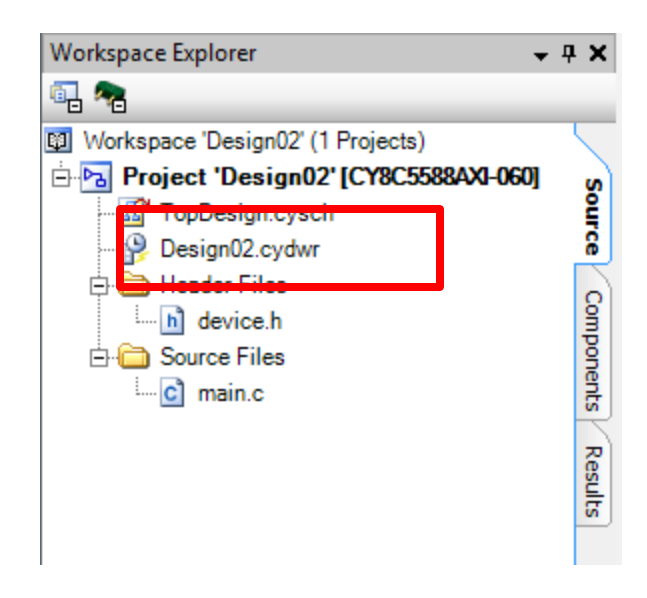

## **Step 8: Configure PSoC I/O**

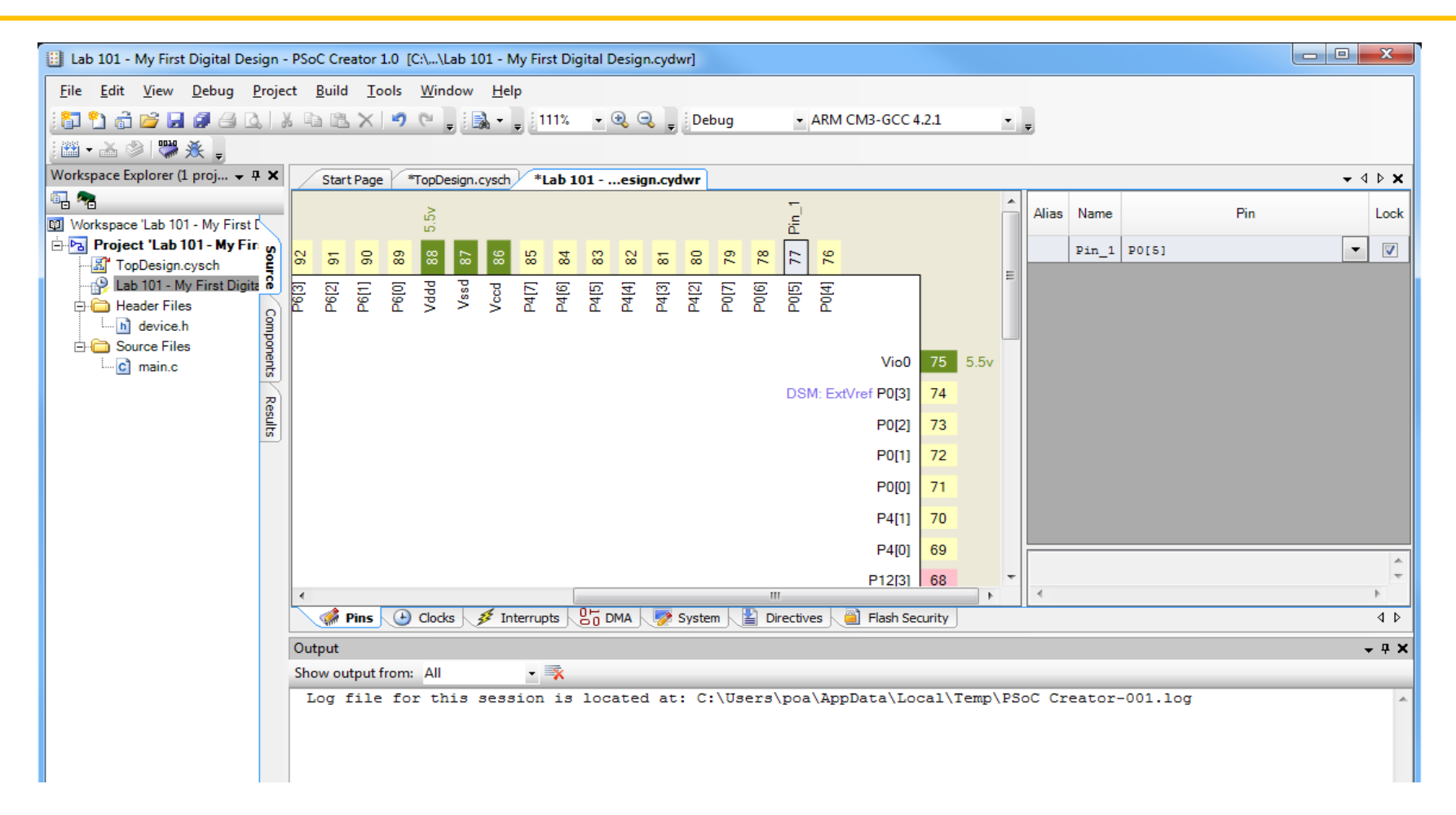

In .cydwr file, route schematic pins to physical pins on the PSoC chip (on right: name to pin mapping)

### **Interrupts**

- Priority may be changed: defaults to 7 (lowest priority)
- Edit ISR code in interrupt Creator-generated .c file

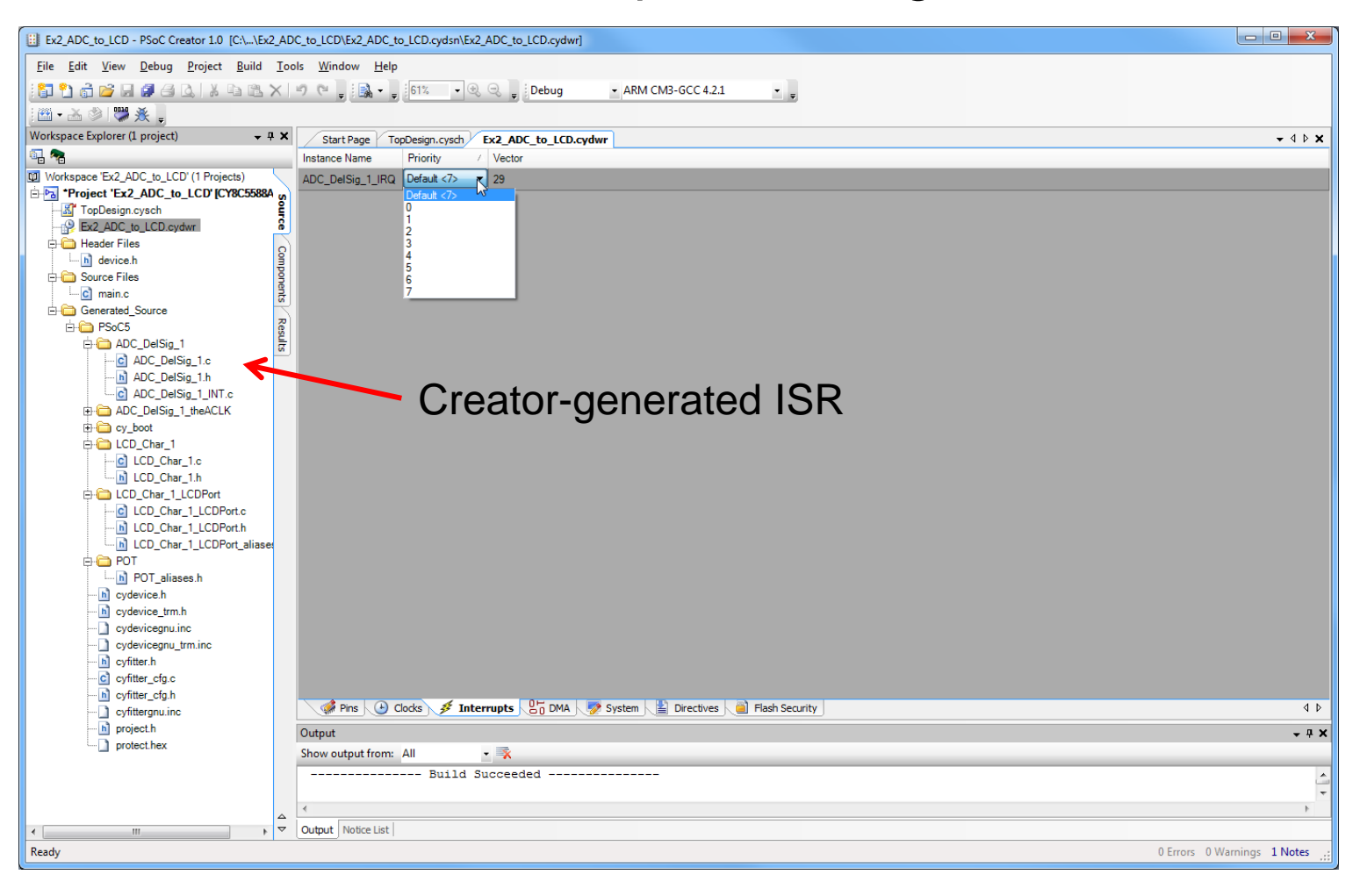

## **System**

- System settings
- Debug settings
- Voltage Configuration

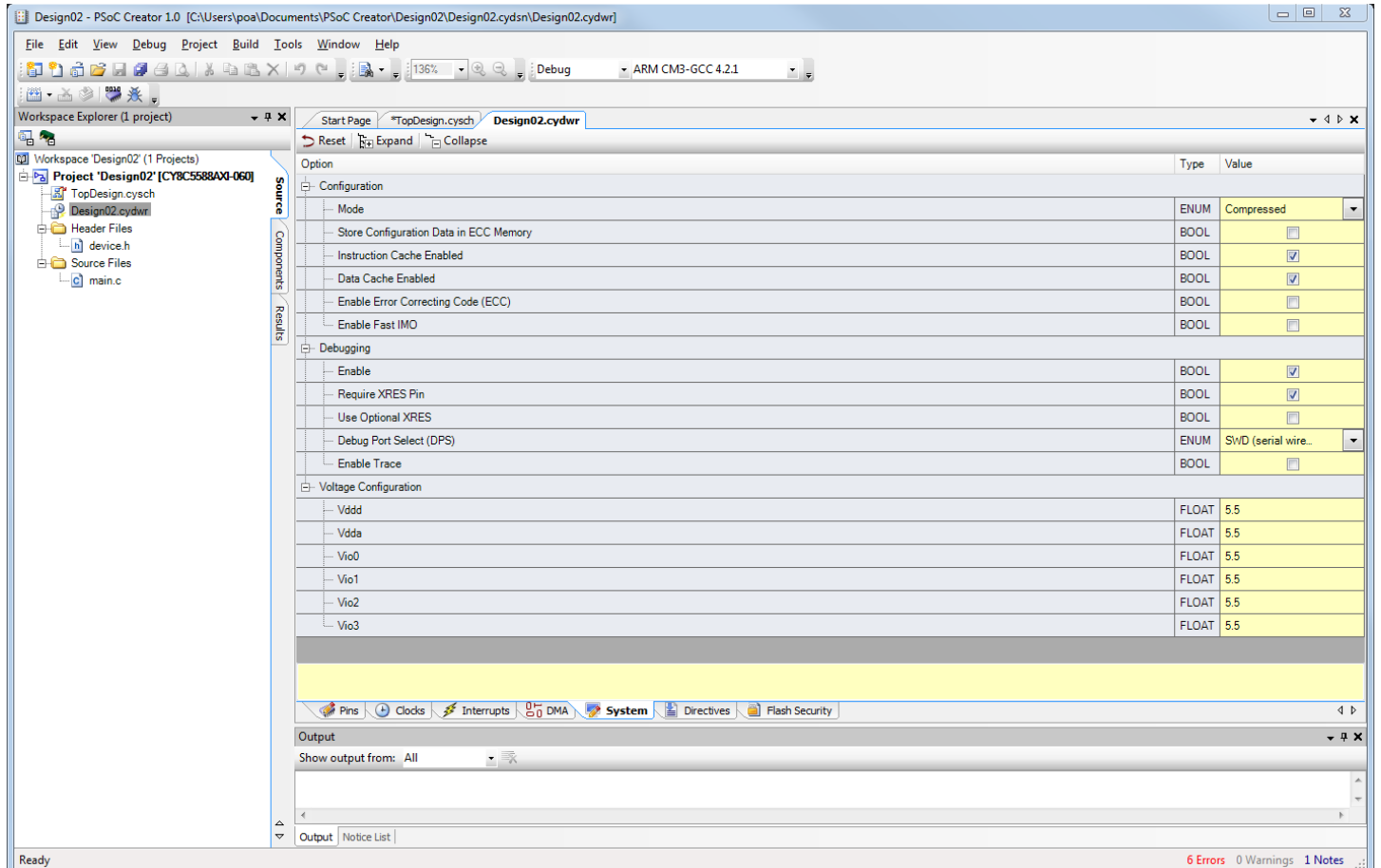

## **Clock Configurations**

- Clocks are allocated to slots in the clock tree
- 8 digital, 4 analog
- Clocks have APIs
- Reuse existing clocks to preserve resources, if possible

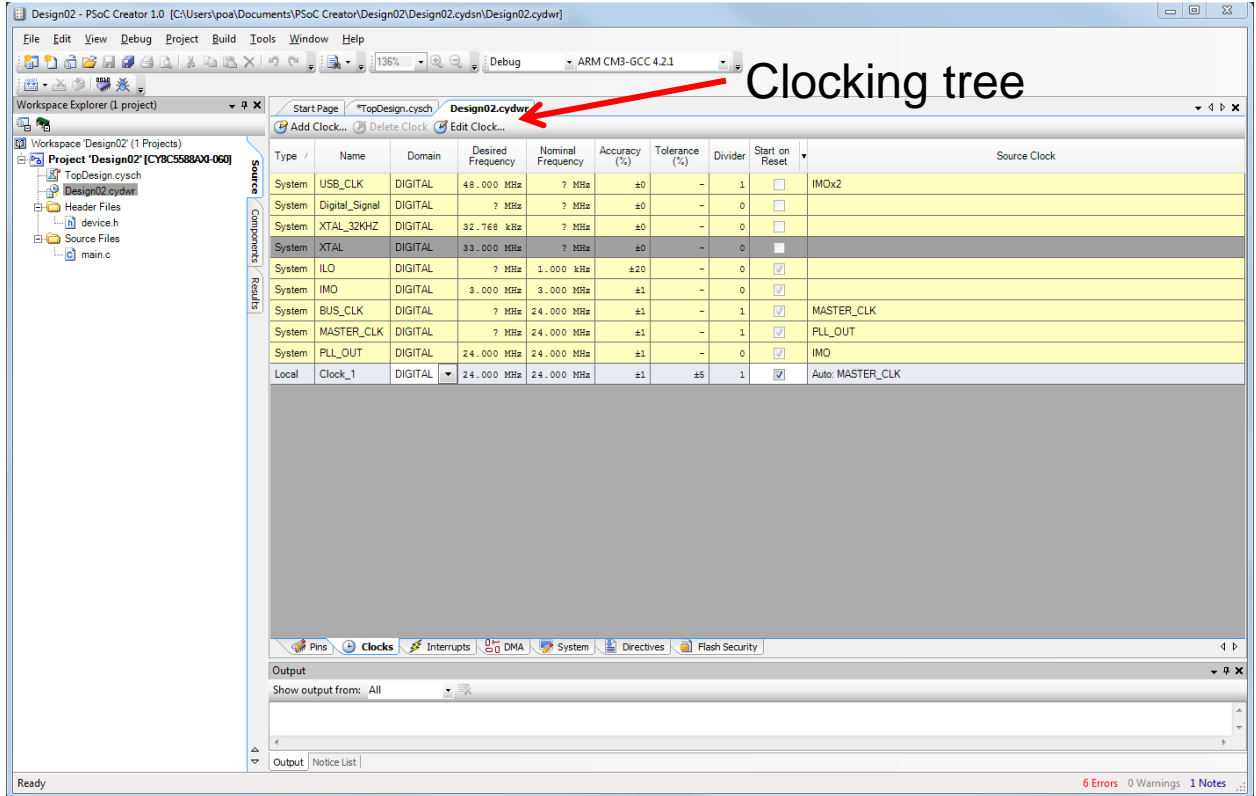

### **System Clocking Tree**

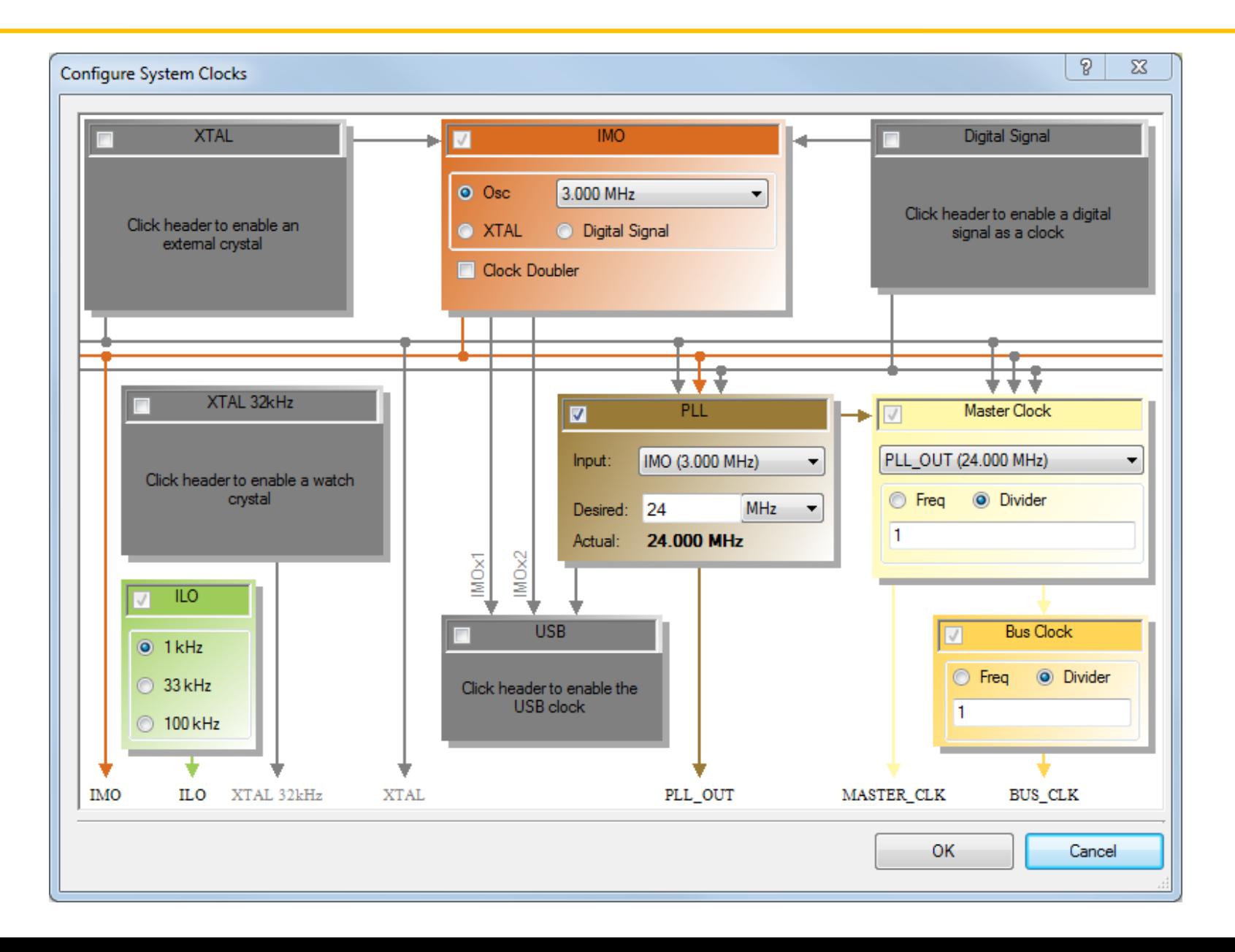

### **Step 8: Add main.c Code**

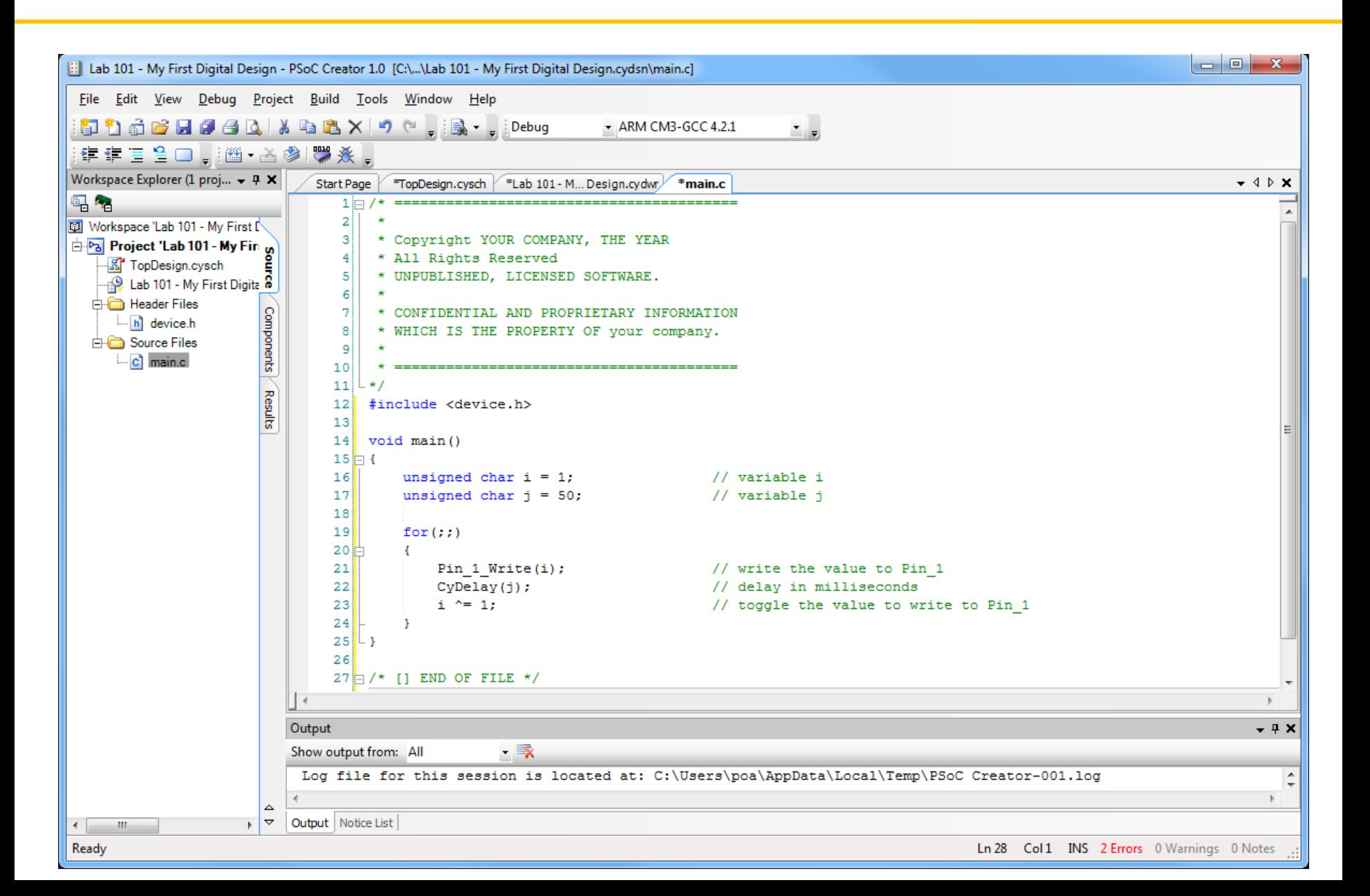

## **Step 9: Build Project**

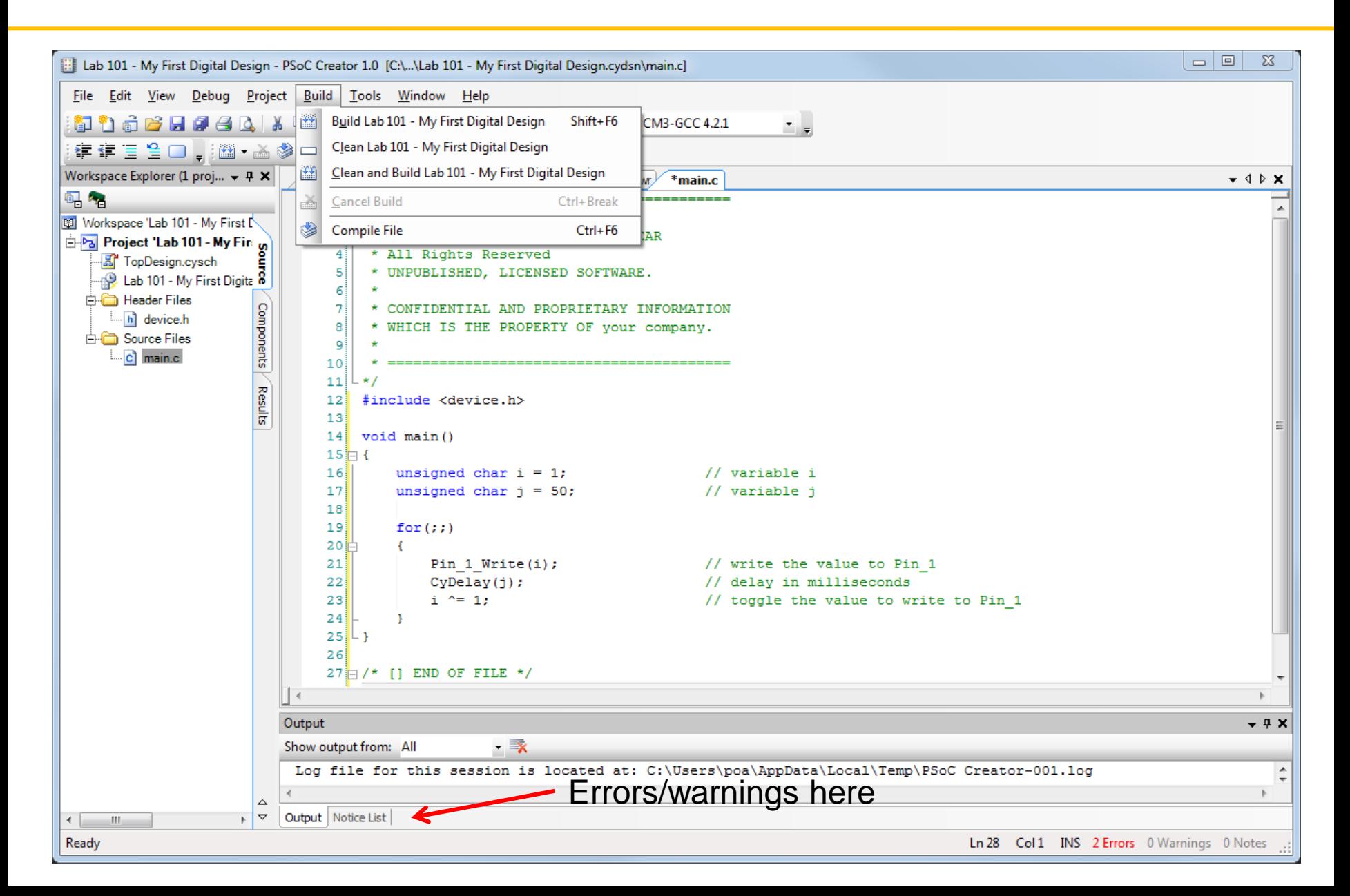

## **Step 9: Build Process**

- API Generation
- **Compilation**
- **Configuration Generation**
- **Configuration Verification**

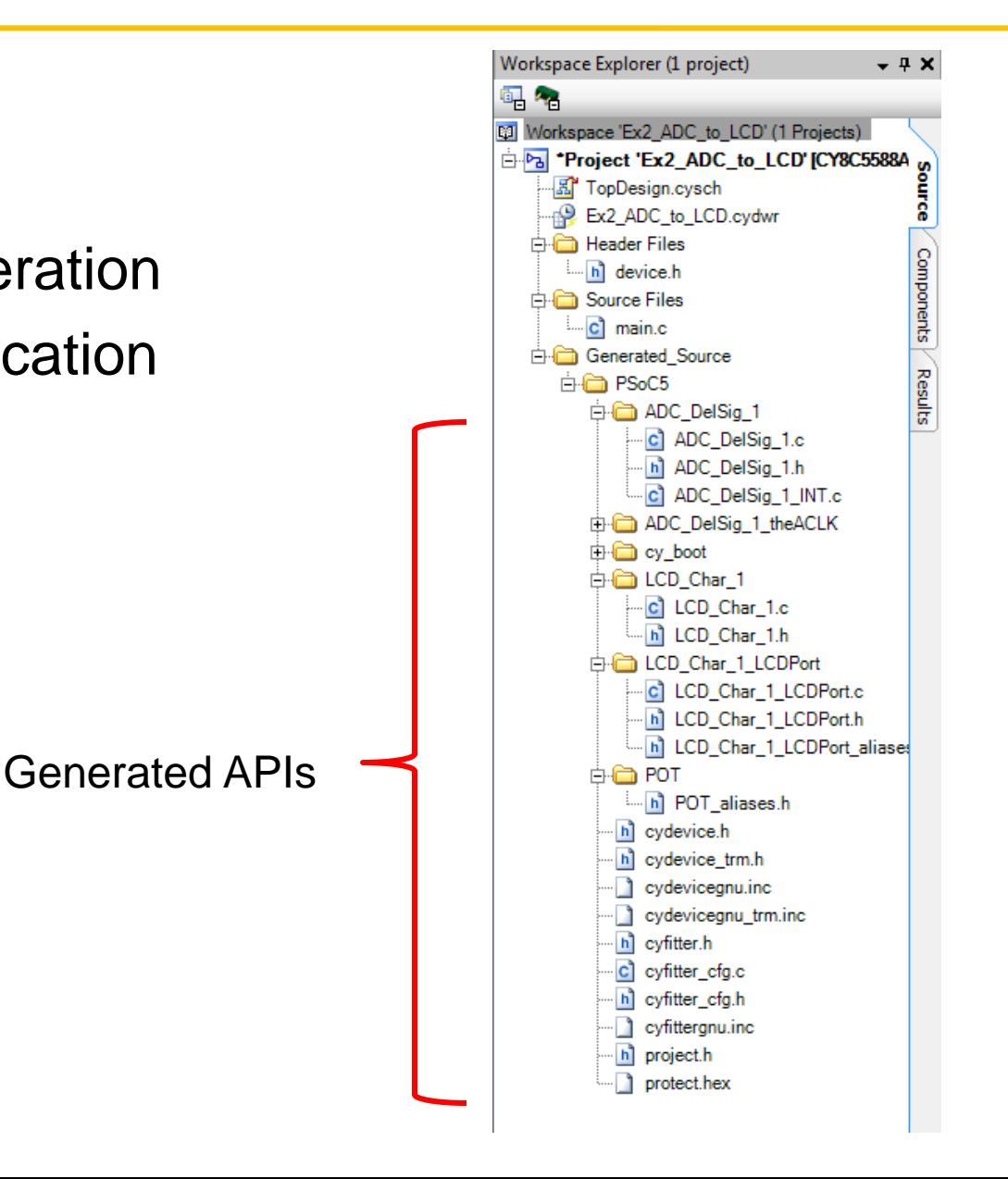

## **Step 10: Program Device**

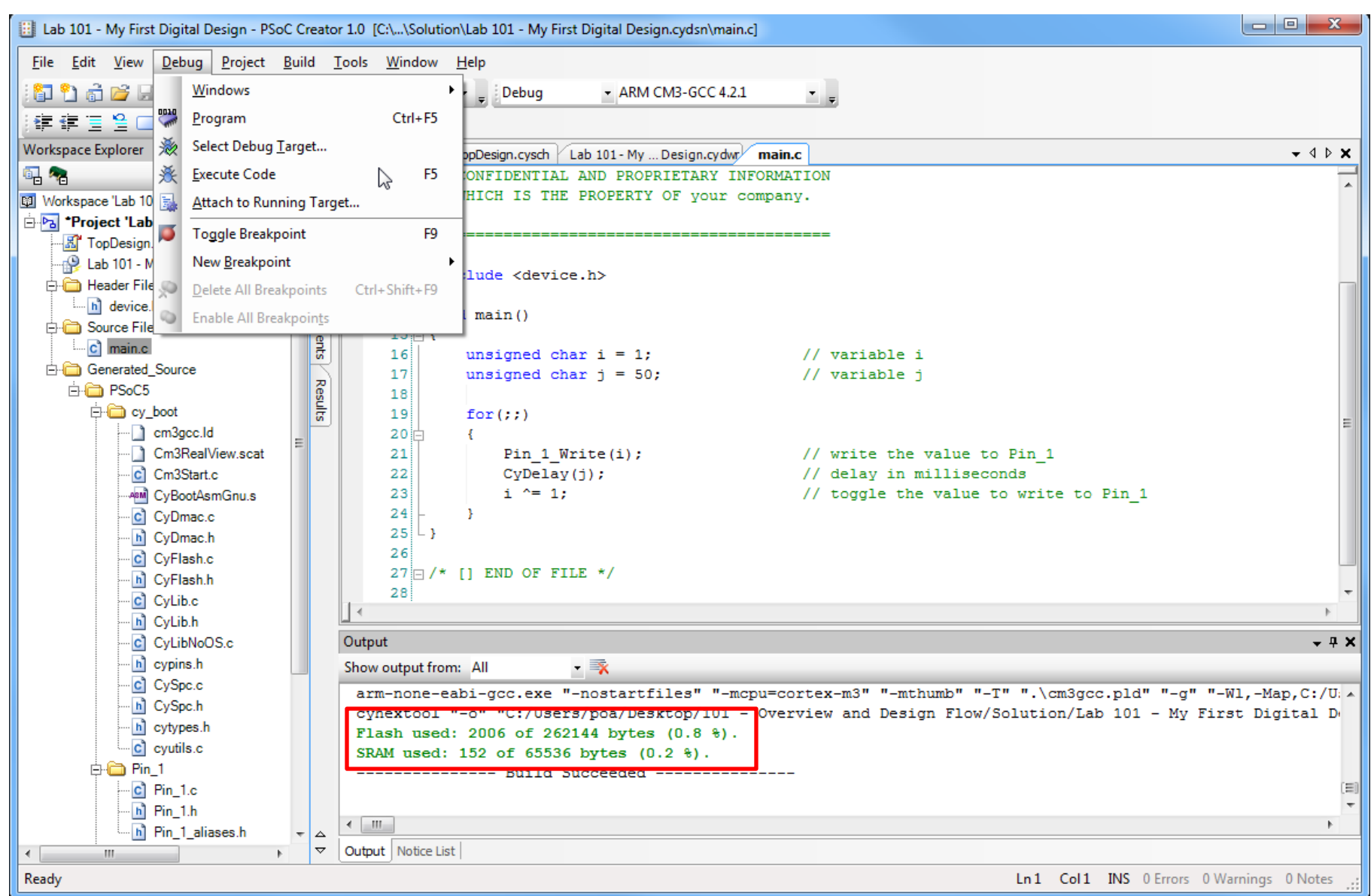

## **Step 11: Debug**

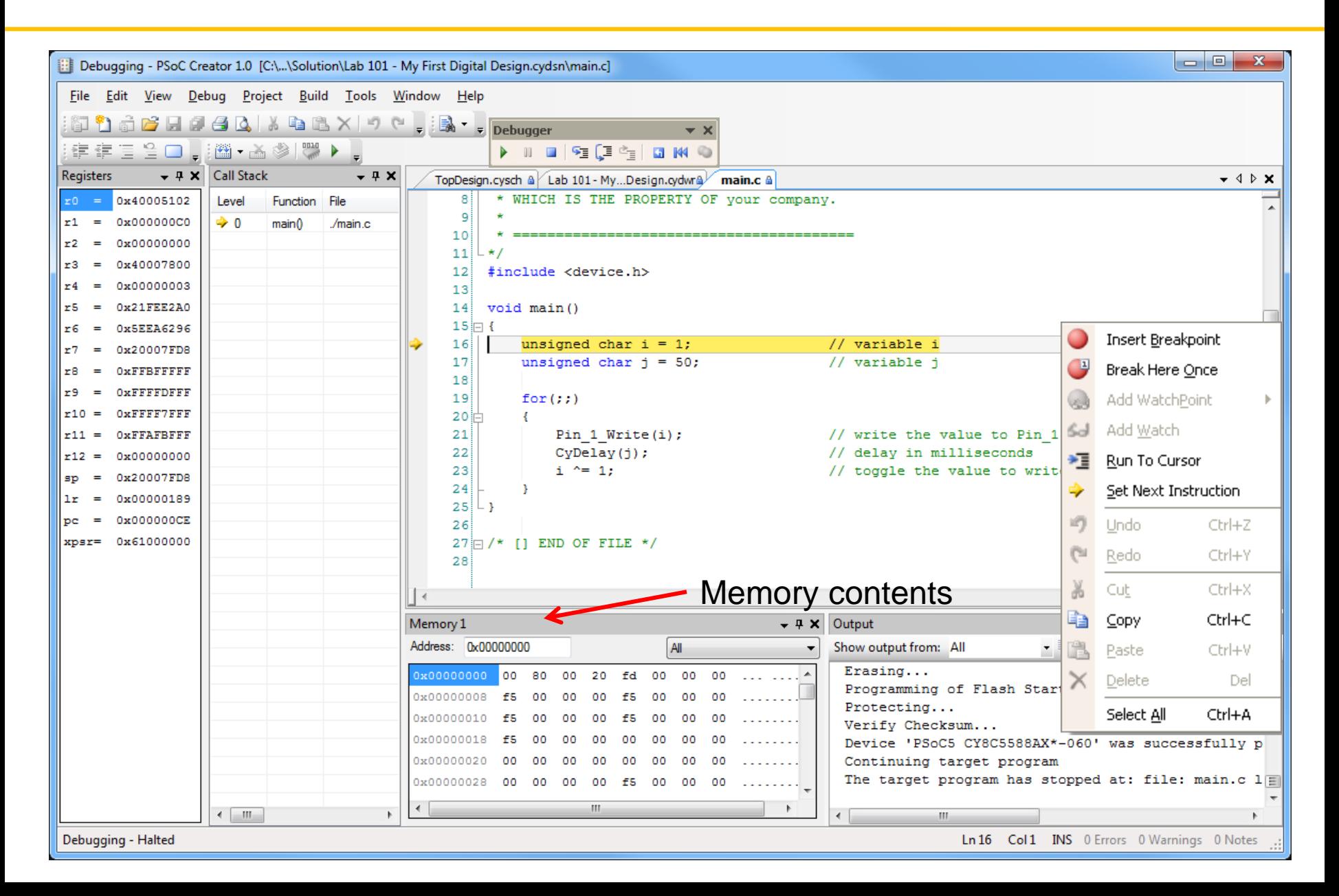